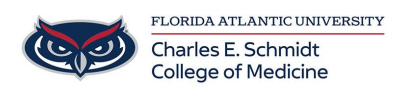

[Knowledgebase](https://comsupport.fau.edu/kb) > [Network and Connectivity](https://comsupport.fau.edu/kb/network-and-connectivity-2) > [Add/Remove FAU Email account from iOS](https://comsupport.fau.edu/kb/articles/add-remove-fau-email-account-from-ios-14) [14+](https://comsupport.fau.edu/kb/articles/add-remove-fau-email-account-from-ios-14)

## Add/Remove FAU Email account from iOS 14+

Jeff Clark - 2021-05-20 - [Network and Connectivity](https://comsupport.fau.edu/kb/network-and-connectivity-2)

## To delete:

• From the Home screen, tap Settings > Mail > Account

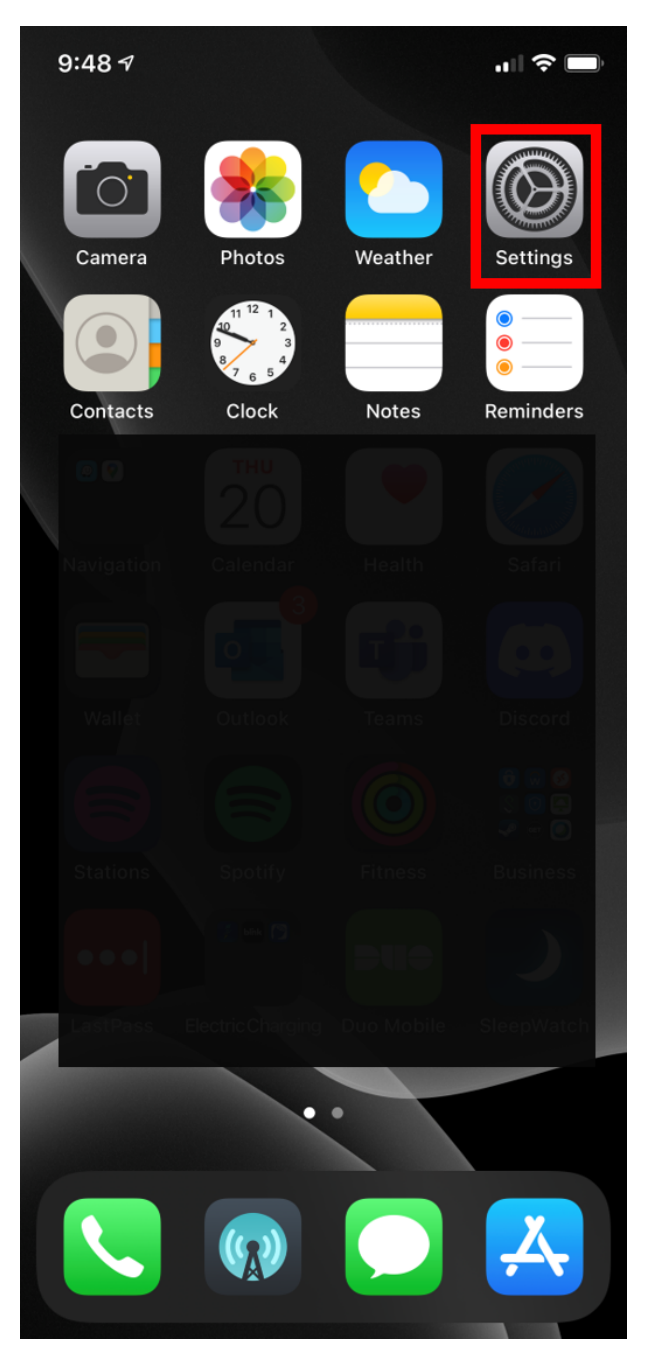

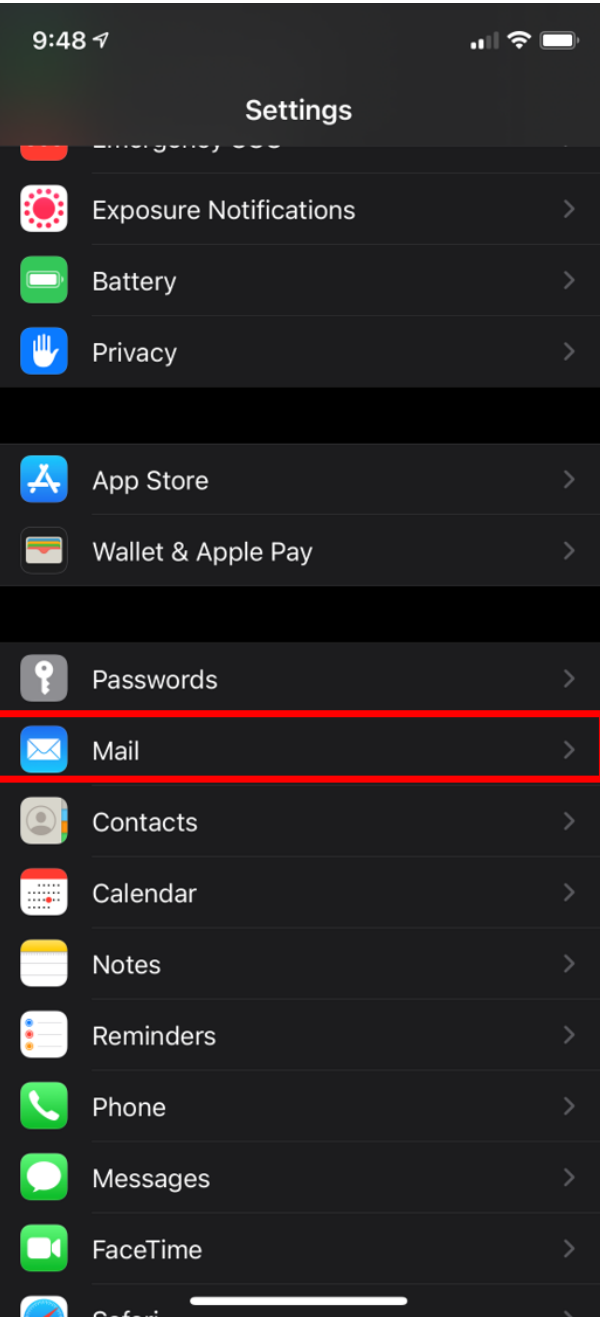

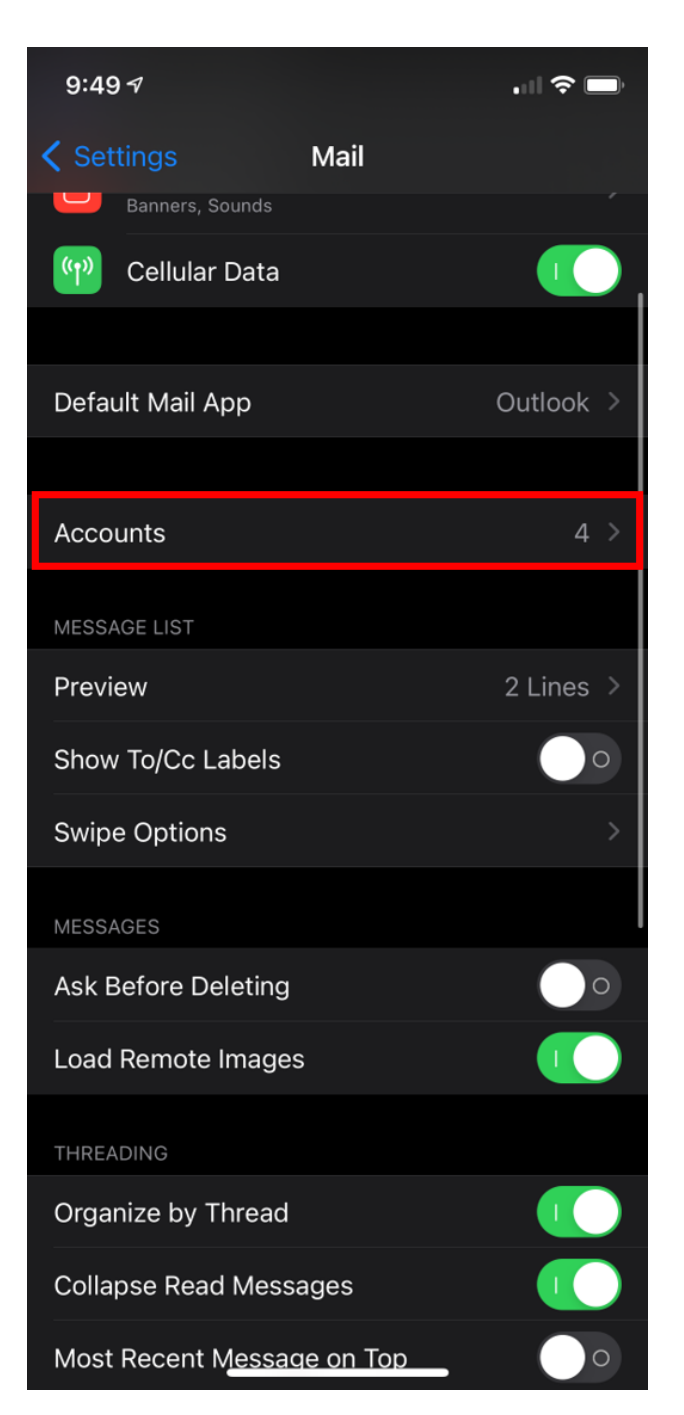

Under Accounts, tap on the email account you want to delete.

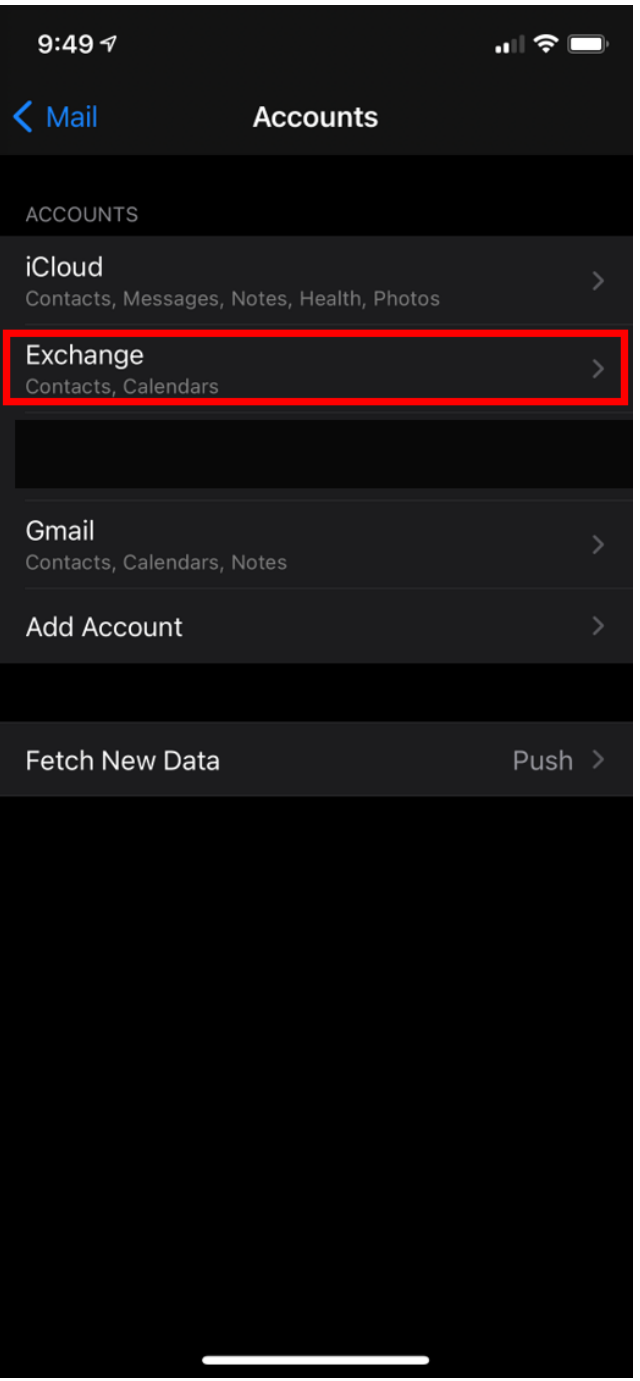

Tap Delete Account > Delete from My iPhone.

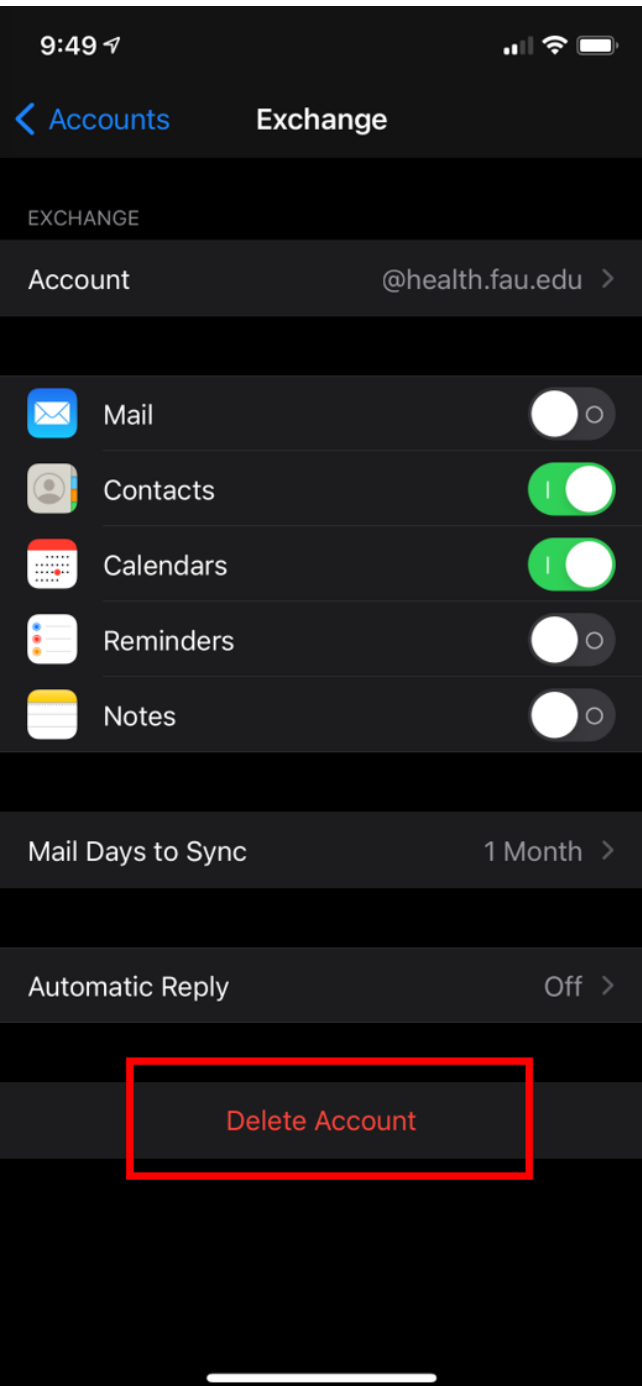

## **To Add:**

- Go to Settings > Mail, then tap Accounts.
- Tap Add Account, then select Exchange

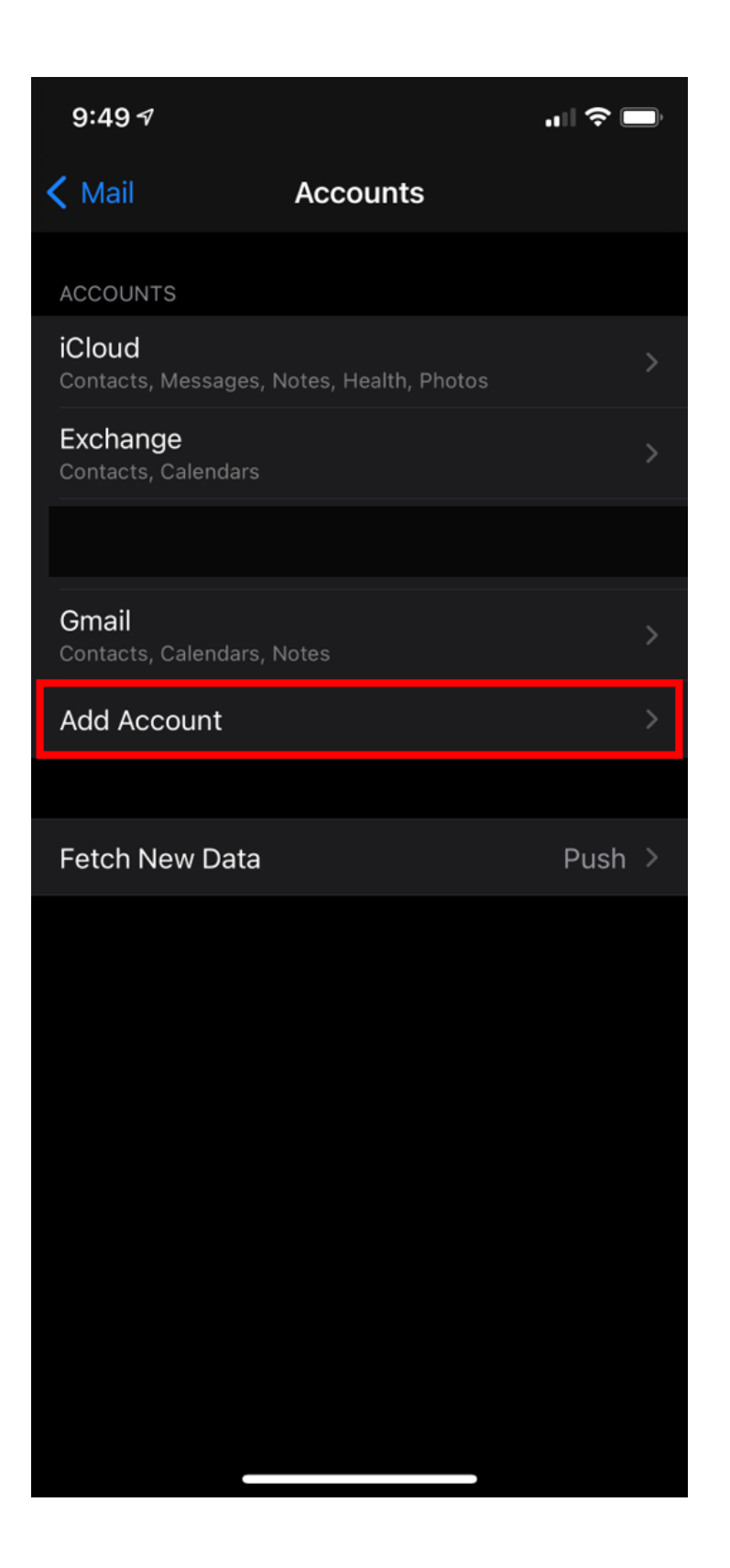

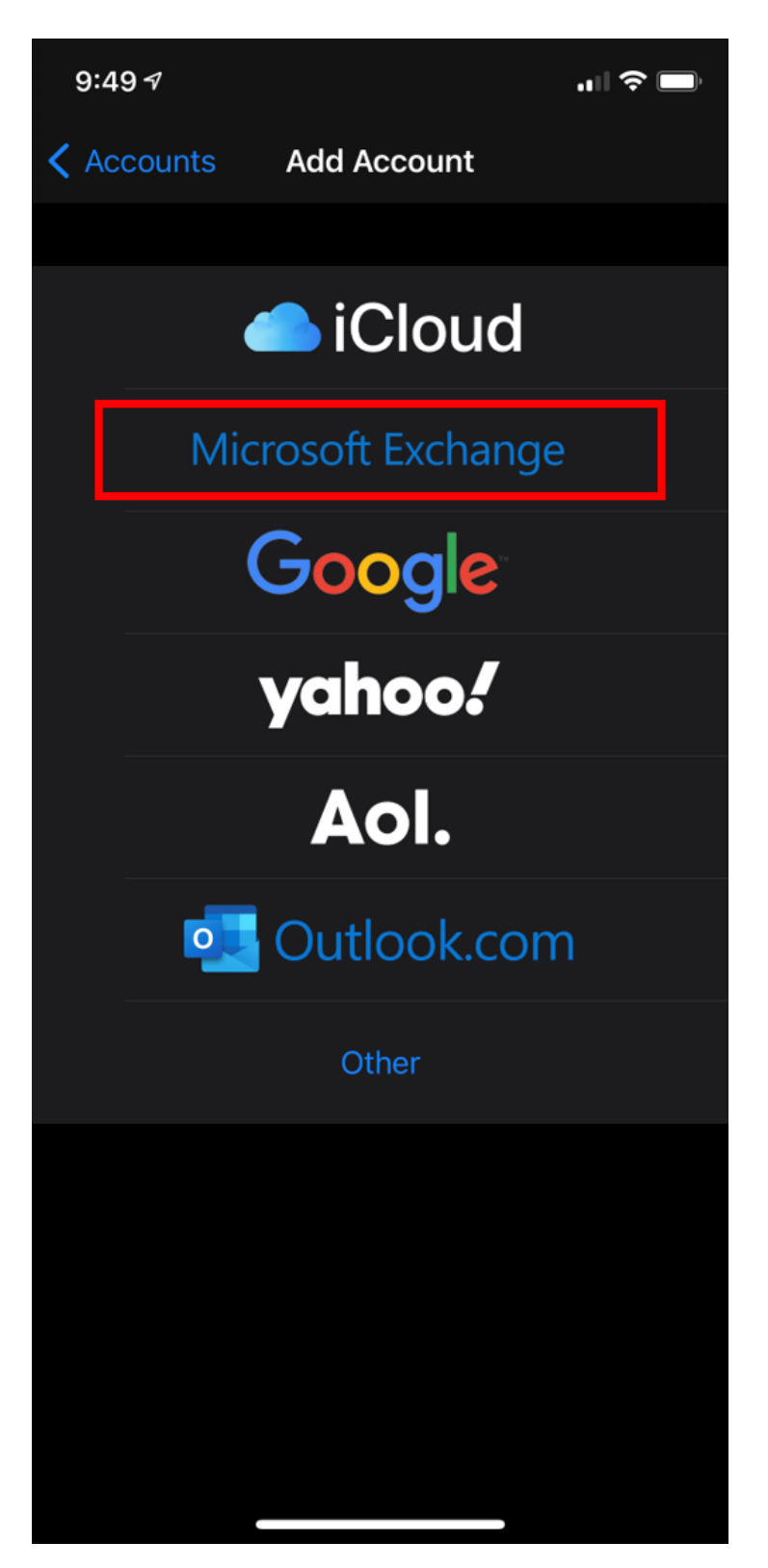

Enter your email address and an optional description for the account. Click Sign In; then a prompt will pop up asking if this is a Work/School account or a personal account, select Work/School.

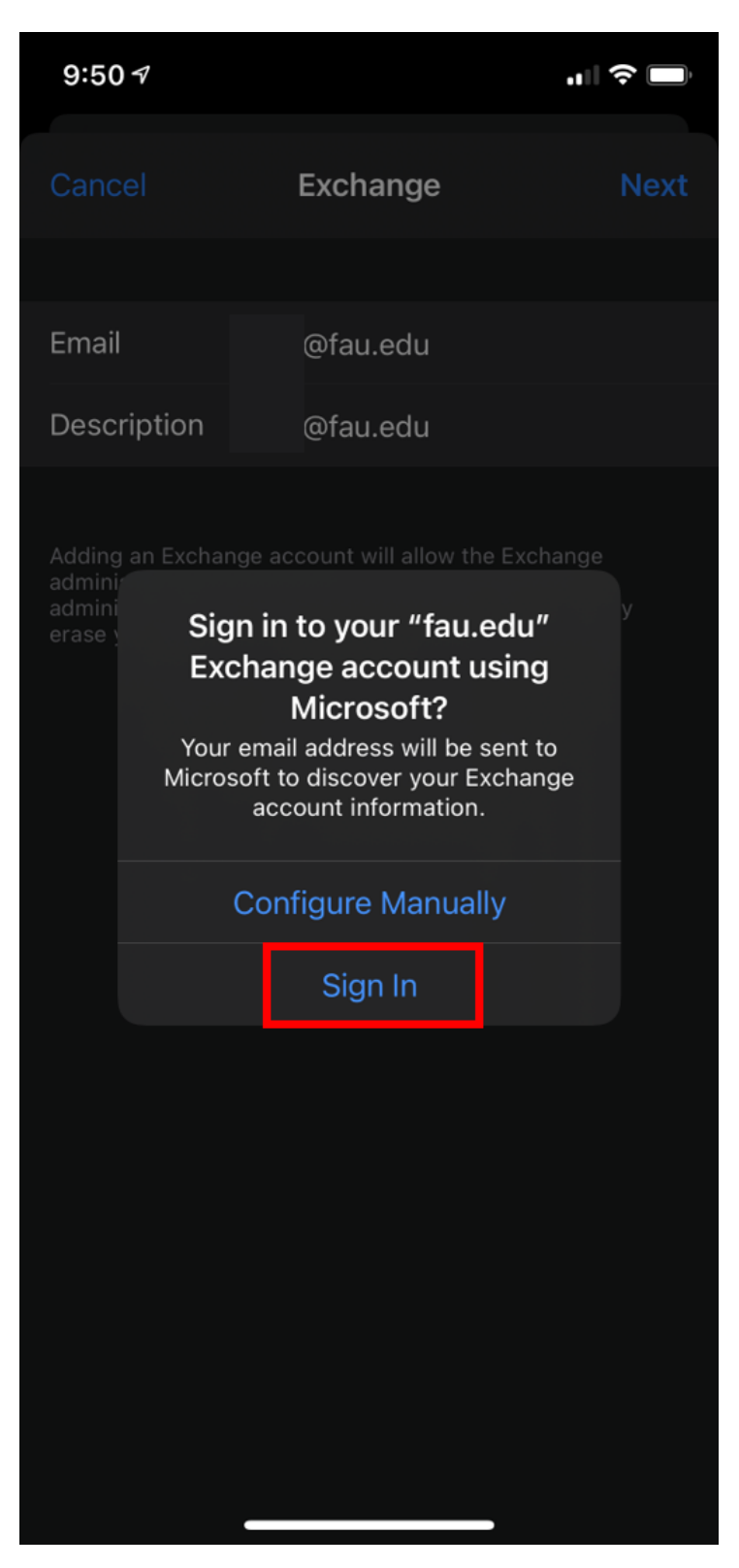

At this point the FAU SSO window will appear for you to enter your Username/ password and approve Duo when prompted.

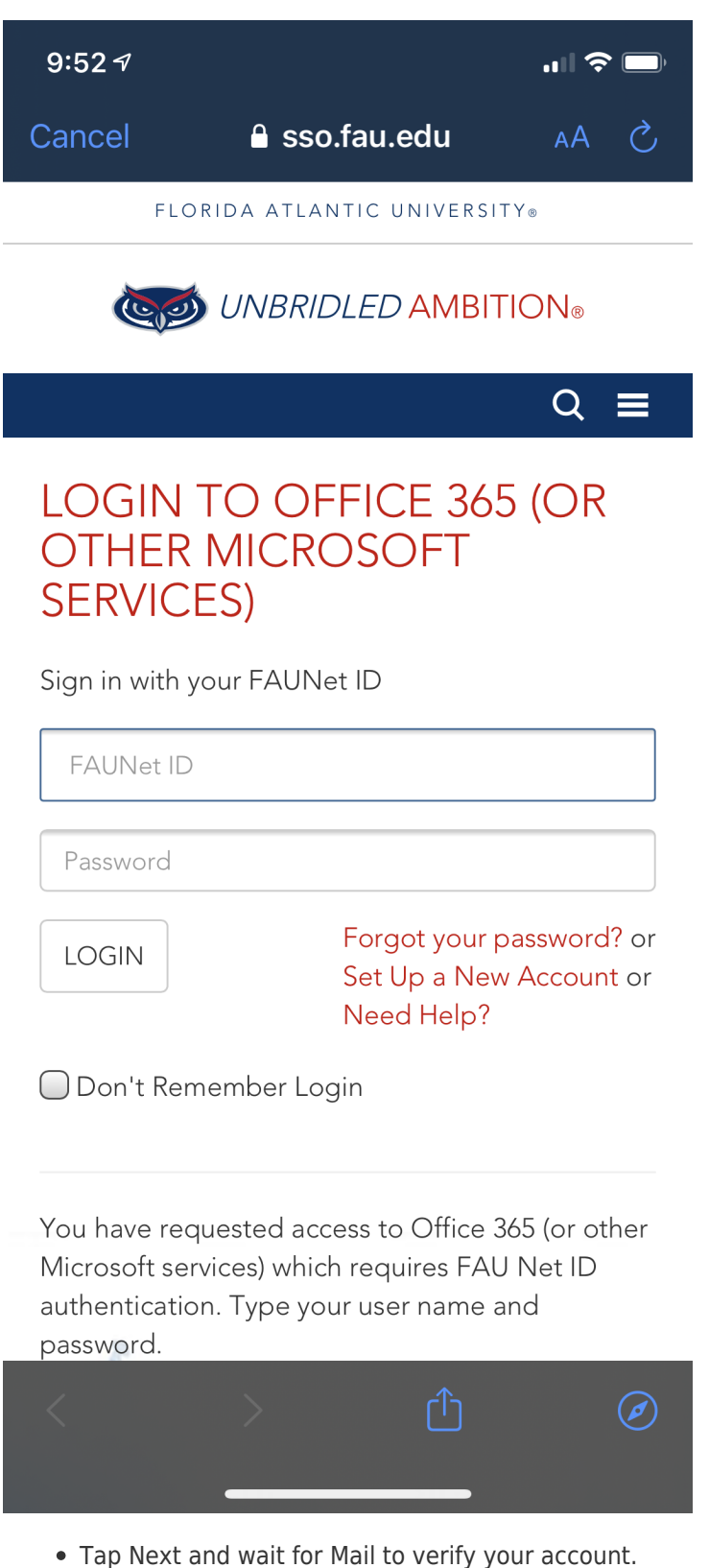

- 
- Choose information from your email account, like Contacts or Calendars.
- Tap Save.